# Blood Pressure Analyzer<sup>+</sup> MacOS V1.0.5

# **Software User Manual**

Document No: UMBPAPMAC10501 Rev. Date: 2024-03-31 Revision: 1

# **Content**

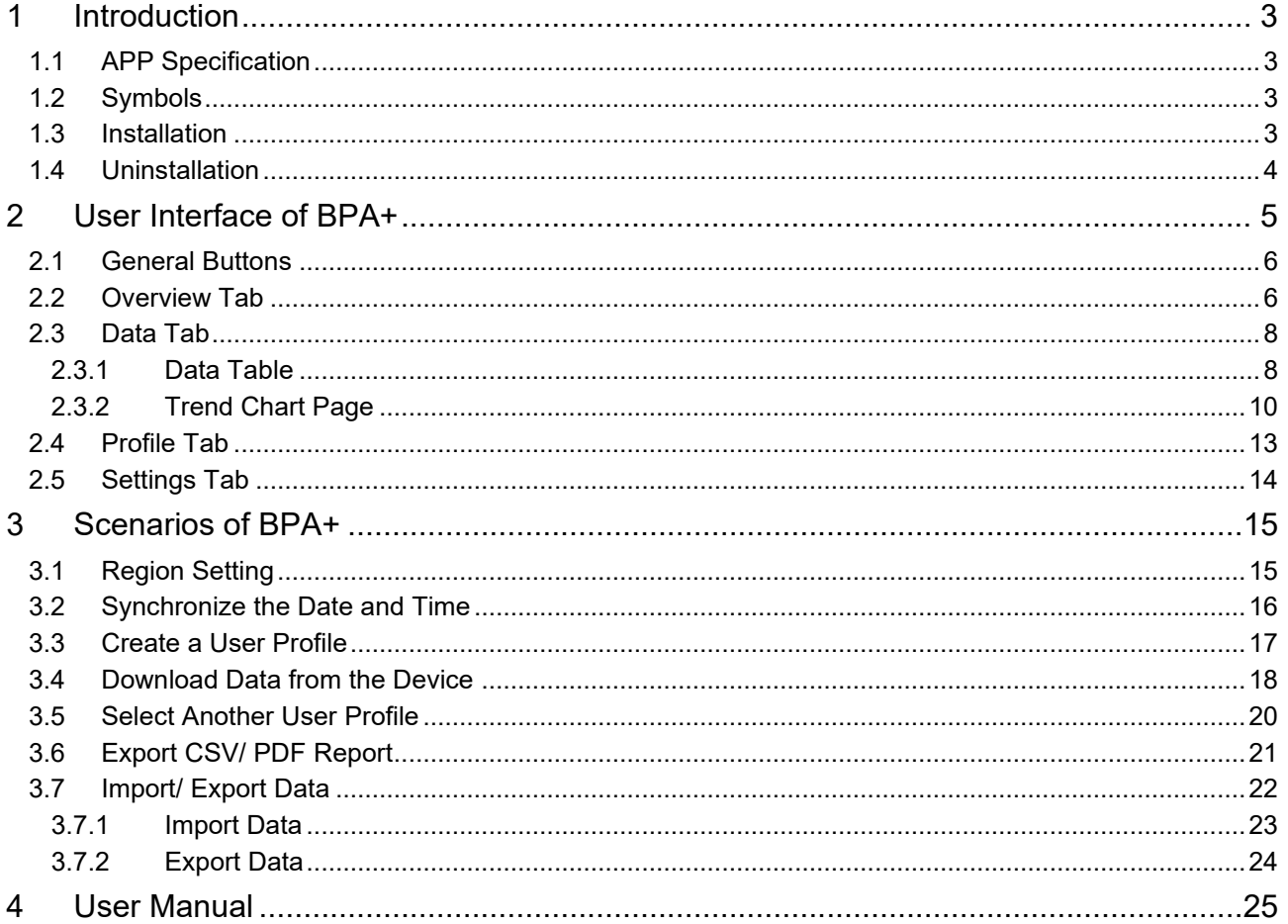

# <span id="page-2-0"></span>**1 Introduction**

Blood Pressure Analyzer+ is the blood pressure data collection APP which has been developed by Microlife corporation. It can transfer data from Microlife Blood Pressure monitoring devices via USB cable.

# <span id="page-2-1"></span>**1.1 APP Specification**

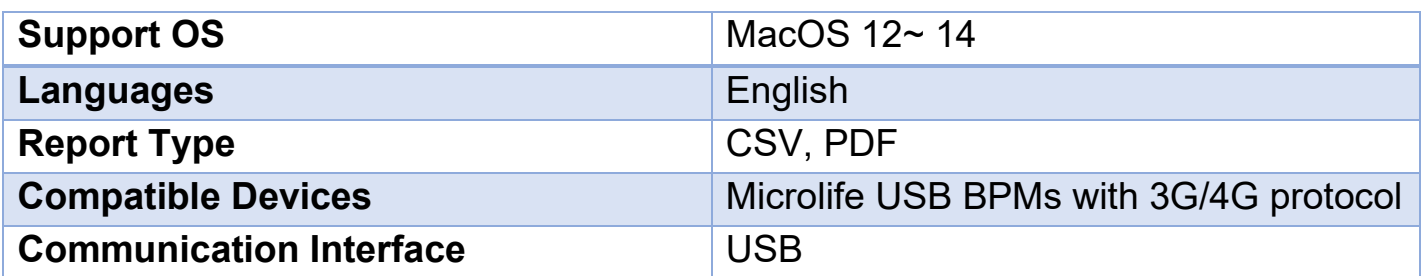

### <span id="page-2-2"></span>**1.2 Symbols**

The following symbols are shown in the software and explained as below.

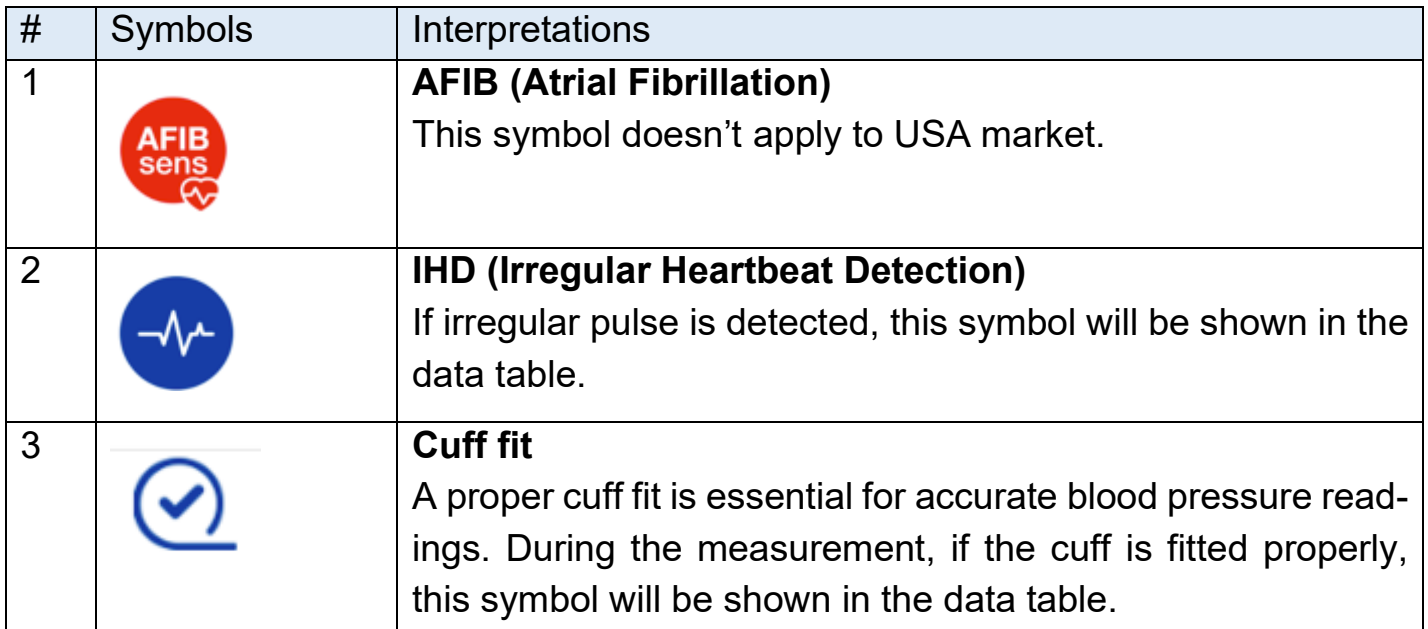

### <span id="page-2-3"></span>**1.3 Installation**

Select App Store from the Apple menu and then Mac App Store will open. Search the "Blood Pressure Analyzer+" to find the APP. Press install and then the APP will be installed on your Mac.

# <span id="page-3-0"></span>**1.4 Uninstallation**

Use the Finder to delete apps. Find the APP and drag it to the Trash.

# <span id="page-4-0"></span>**2 User Interface of BPA+**

There are three general buttons in area "A" and four main tabs in area "B" of the BPA+ APP. They are described as below:

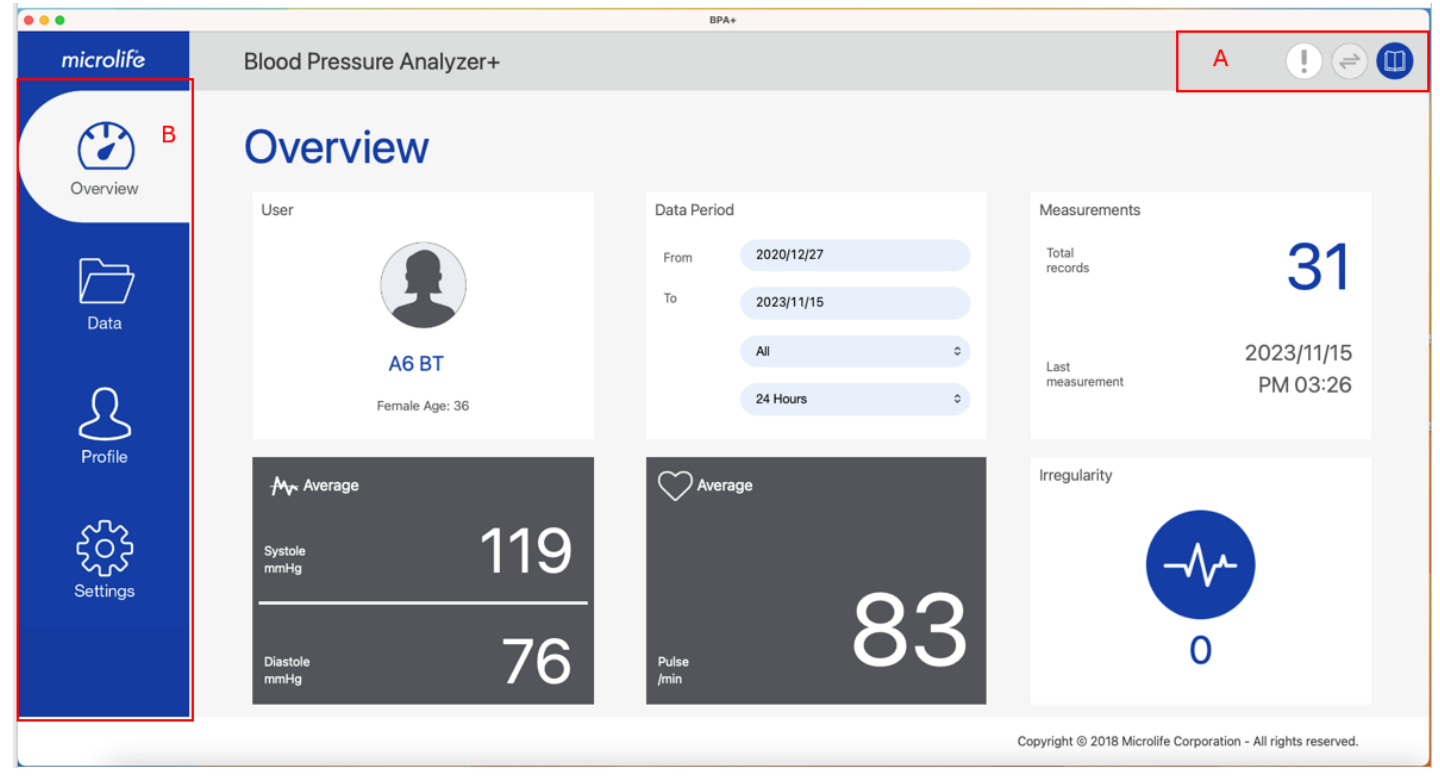

Fig- 1

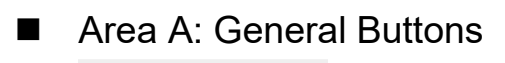

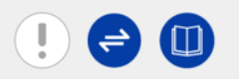

- Area B: Tabs
	- Overview Tab
	- Data Tab
	- Profile Tab
	- Settings Tab

# <span id="page-5-0"></span>**2.1 General Buttons**

There are three buttons on the right upper side and described as below:

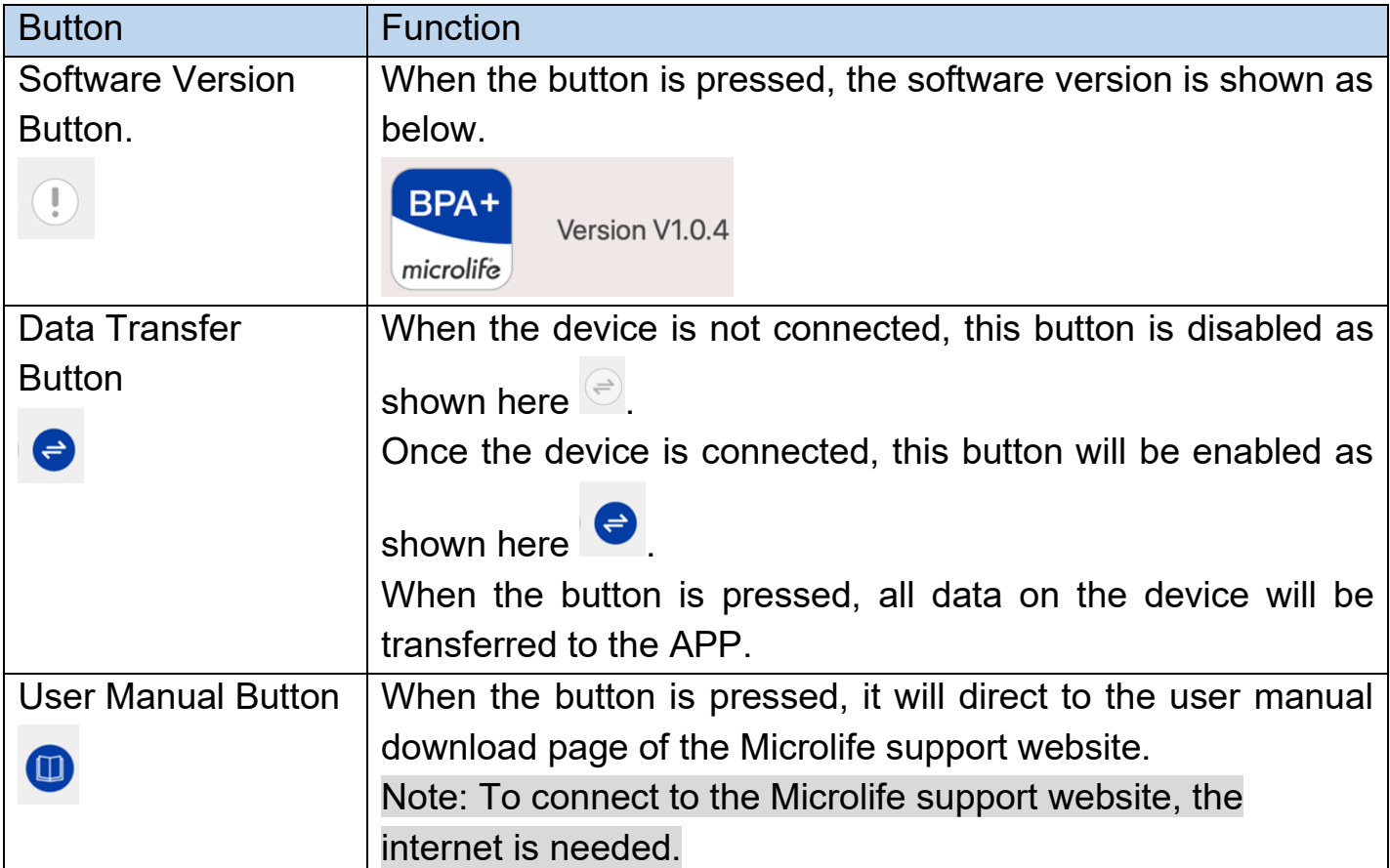

# <span id="page-5-1"></span>**2.2 Overview Tab**

ш

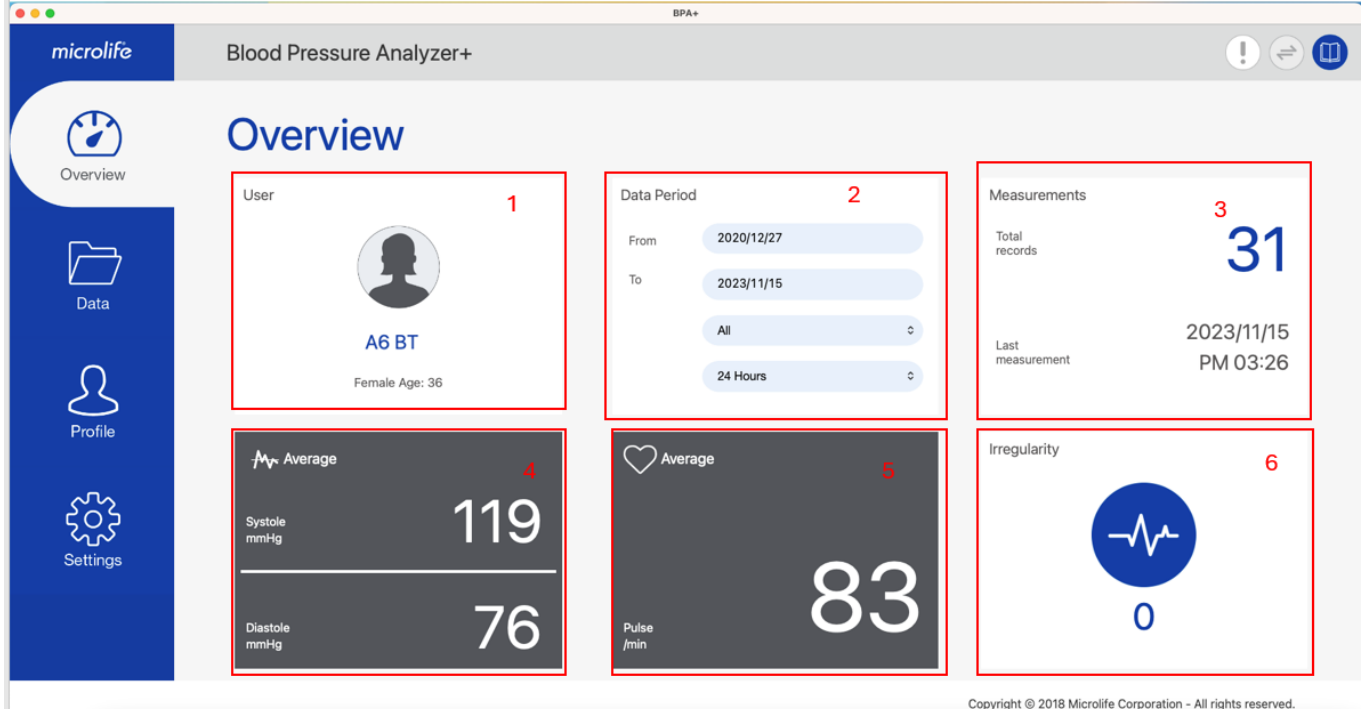

Fig- 2

The information below will be found in the overview tab.

### **(1)Area 1: User basic information area**

The username, gender, age can be found in this area.

# **(2)Area 2: Data Period area**

This area shows the period of the readings. Users can customize the day and time period to filter the readings in the overview tab.

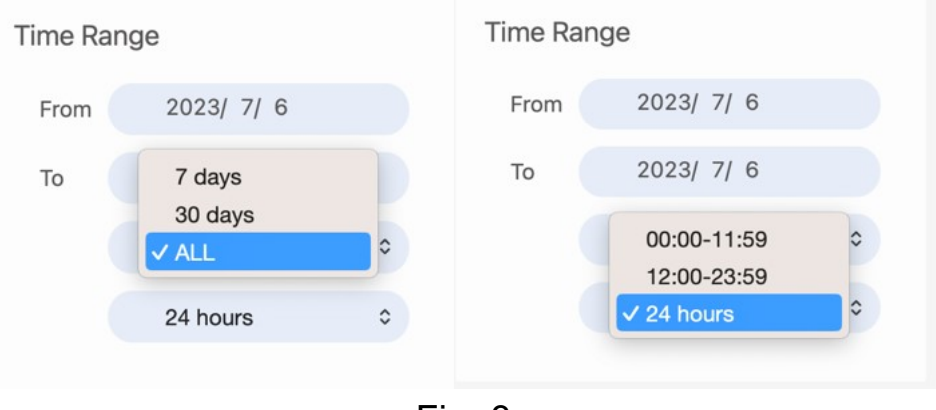

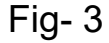

### **(3) Area 3: Measurements area**

This area displays the total number of measurements and the latest measurement time.

### **(4)Area 4: Blood Pressure Readings Average Area**

This area displays the average of the systolic and diastolic of all measurements of the selected data period.

Note: If the systolic &diastolic blood pressure averages are equal or higher than the corresponding threshold values in the settings, the values will be displayed in red.

### **(5)Area 5: Pulse Average Area**

The average of the pulse is shown in this area for the selected time range.

### **(6)Area 6: Pulse Irregularity Area**

If irregular pulse or AFIB is detected in the measurements, the number of detections is displayed in this area.

Note:

- a. The Microlife AFIB feature is available only on specific blood pressure monitor models.
- b. If the region is selected as USA, the AFIB symbol will not be displayed.

# <span id="page-7-0"></span>**2.3 Data Tab**

Users can review the detailed individual measurements in the list view, or review the corresponding measurement trend in the chart view at this tab.

Users can switch the below buttons (Fig  $-$  4) to select corresponding data presentation.

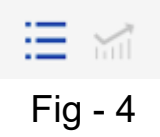

#### <span id="page-7-1"></span>**2.3.1Data Table**

This page is the default page shown in the data tab. Users can press the  $\frac{1}{1}$  button to switch to this page as below. Users can review all of the readings at this page. In addition, users can also export the CSV or PDF

report by pressing the  $\bullet$  button.

| $\bullet\bullet\bullet$ |                               |                                     | BPA+                                   |                                                               |
|-------------------------|-------------------------------|-------------------------------------|----------------------------------------|---------------------------------------------------------------|
| microlife               | Blood Pressure Analyzer+      |                                     |                                        |                                                               |
|                         | <b>Data</b>                   |                                     |                                        | $\mathbf{F}$                                                  |
| Overview                | 2023/7/6<br>From              | 2023/11/22<br>To                    | $\hat{\mathcal{L}}$<br>24 Hours<br>All | $\hat{\mathbf{v}}$                                            |
|                         | 三 論                           |                                     |                                        |                                                               |
|                         | SYS<br>Date<br>Time           | <b>DIA</b><br>Pulse<br>Irregularity | Cuff fit<br>Mode<br>Notes              |                                                               |
| Data                    | 2023/11/22<br>AM 02:13<br>133 | $-4$<br>72<br>80                    | $(\checkmark)$                         | Ù                                                             |
|                         | 2023/11/11<br>PM 11:12<br>85  | 79<br>54                            | MAM<br>$(\checkmark)$                  | Ù                                                             |
| Profile                 | 2023/10/12<br>AM 06:39<br>144 | $\rightarrow$<br>82<br>70           | MAM<br>$\odot$                         | $\hat{\mathbb{U}}$                                            |
|                         | 2023/10/05<br>PM 03:25<br>121 | $\rightarrow$<br>103<br>130         | MAM<br>$(\!\mathsf{v}\!)$              | $\hat{u}$                                                     |
|                         | 2023/09/16<br>PM 09:43<br>143 | $-1$<br>70<br>80                    | MAM<br>$\odot$                         | Û                                                             |
|                         | 2023/08/31<br>AM 11:06<br>136 | $\rightarrow$<br>72<br>83           | MAM<br>$\bm{\mathcal{O}}$              | $\hat{\mathbb{U}}$                                            |
|                         | 208<br>2023/08/10<br>AM 08:09 | 155<br>80                           | $(\checkmark)$                         | Û                                                             |
| <b>Settings</b>         | 2023/07/06 PM 03:08 82        | 79<br>55                            | $(\checkmark)$                         | Û                                                             |
|                         |                               |                                     |                                        |                                                               |
|                         |                               |                                     |                                        |                                                               |
|                         |                               |                                     |                                        | Copyright © 2018 Microlife Corporation - All rights reserved. |

Fig- 5

### Note:

1. Only the measurement data within the selected date & time range will be displayed.

2. If the systolic & diastolic blood pressure averages are equal or higher than the corresponding threshold values in the settings, the values will be displayed in red.

Users can input a comment or edit the comment under the "Notes" column for the reading (Fig-6).

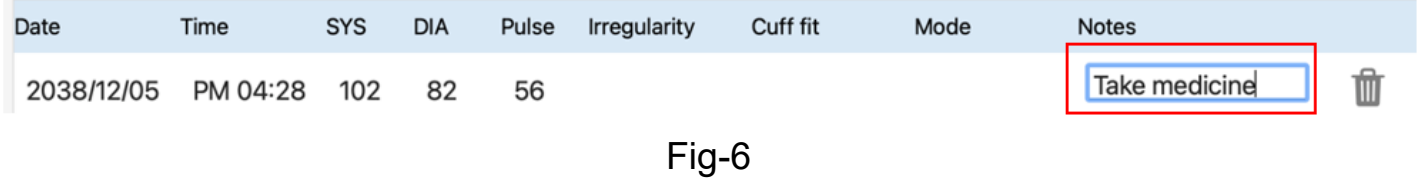

If the reading is not needed, users can press  $\blacksquare$  (Fig-7) to delete the reading. Once the button is pressed, a message as Fig-8 will appear. Users can select "Yes" to proceed with deletion or select "No" to cancel deletion.

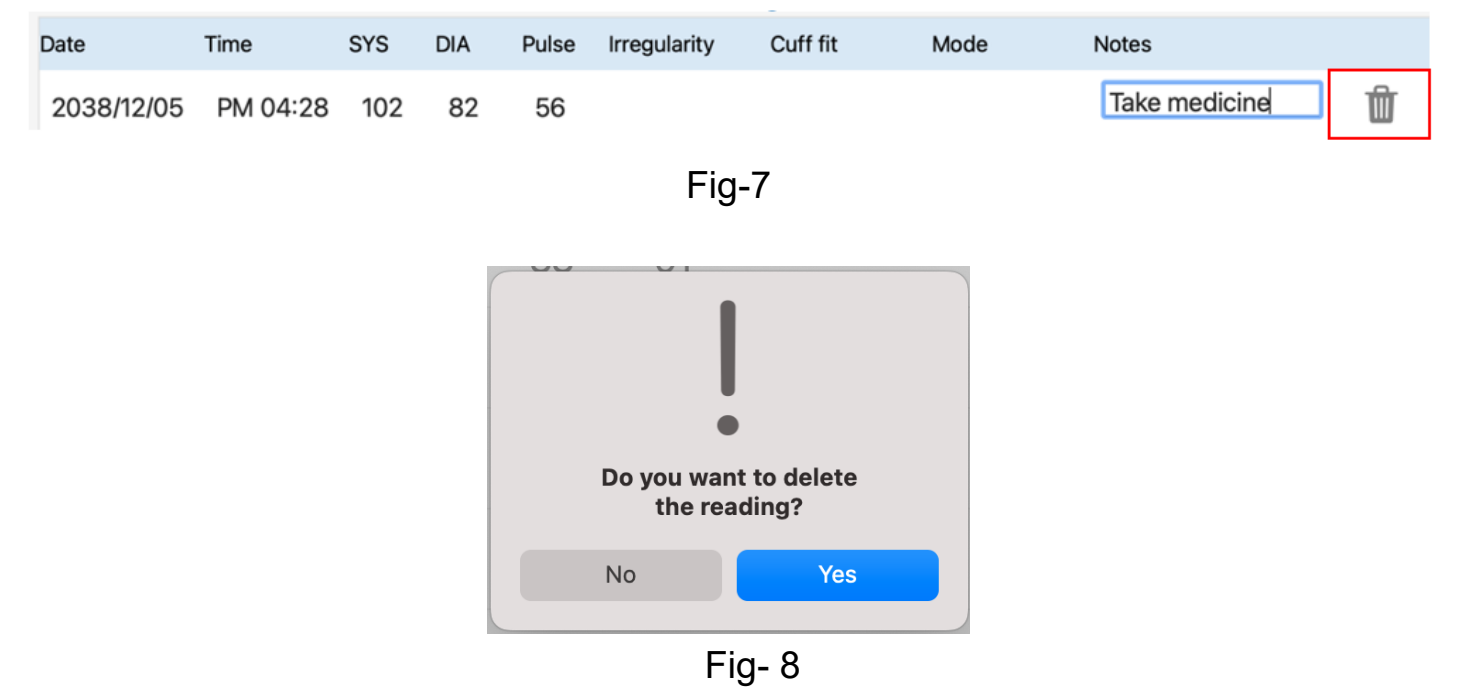

Users can also sort the readings by Date & Time, SYS, DIA, or Pulse individually, by clicking on the headers of these columns (Fig-9). Sorting may be helpful to find the lowest or highest values in the table quickly.

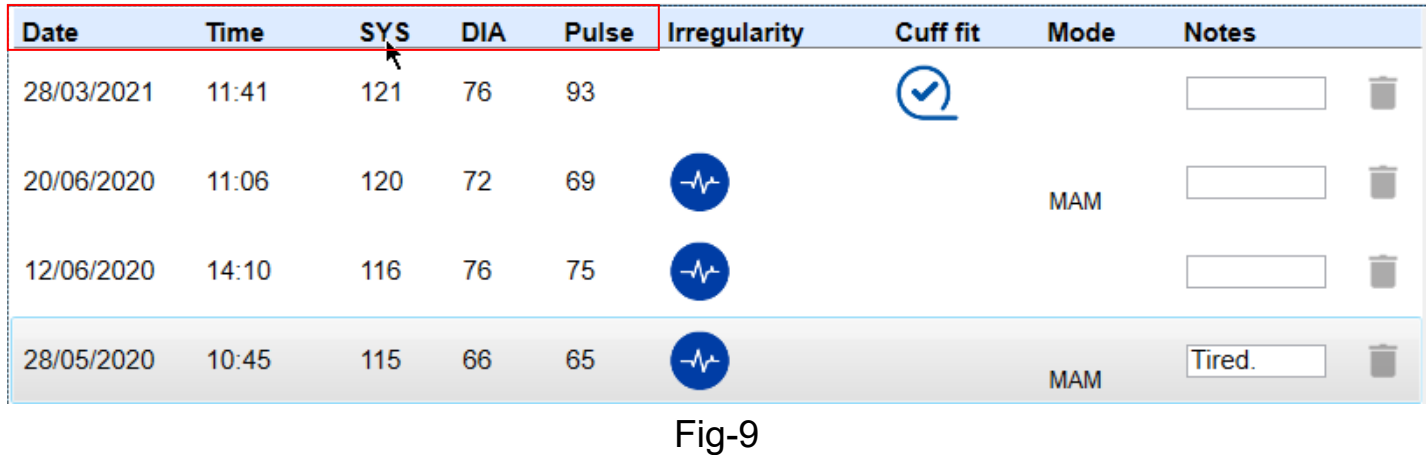

9

#### <span id="page-9-0"></span>**2.3.2 Trend Chart Page**

Users can press the button to switch to trend chart page to review the BP trend

chart as Fig-10. Users can press the combo box  $\frac{1}{\sqrt{2}}$  and to decide what kind of trend chart to show.

The trend chart can show at most 15 years' data. If the data period is over 15 years, the APP will modify the data period to 15 years automatically (based on the latest reading date).

The APP supports the users to zoom in/ zoom out via the touch pad of the MacBook.

According to different data periods, the calculation algorithm of each point is different. It's interpretated as below.

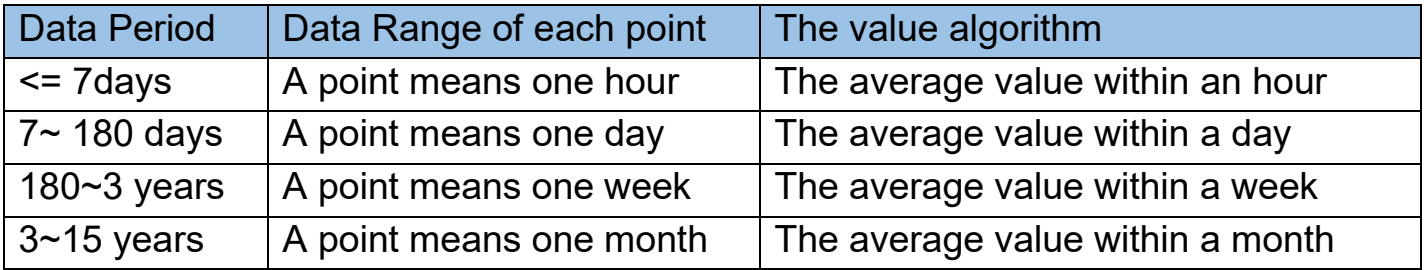

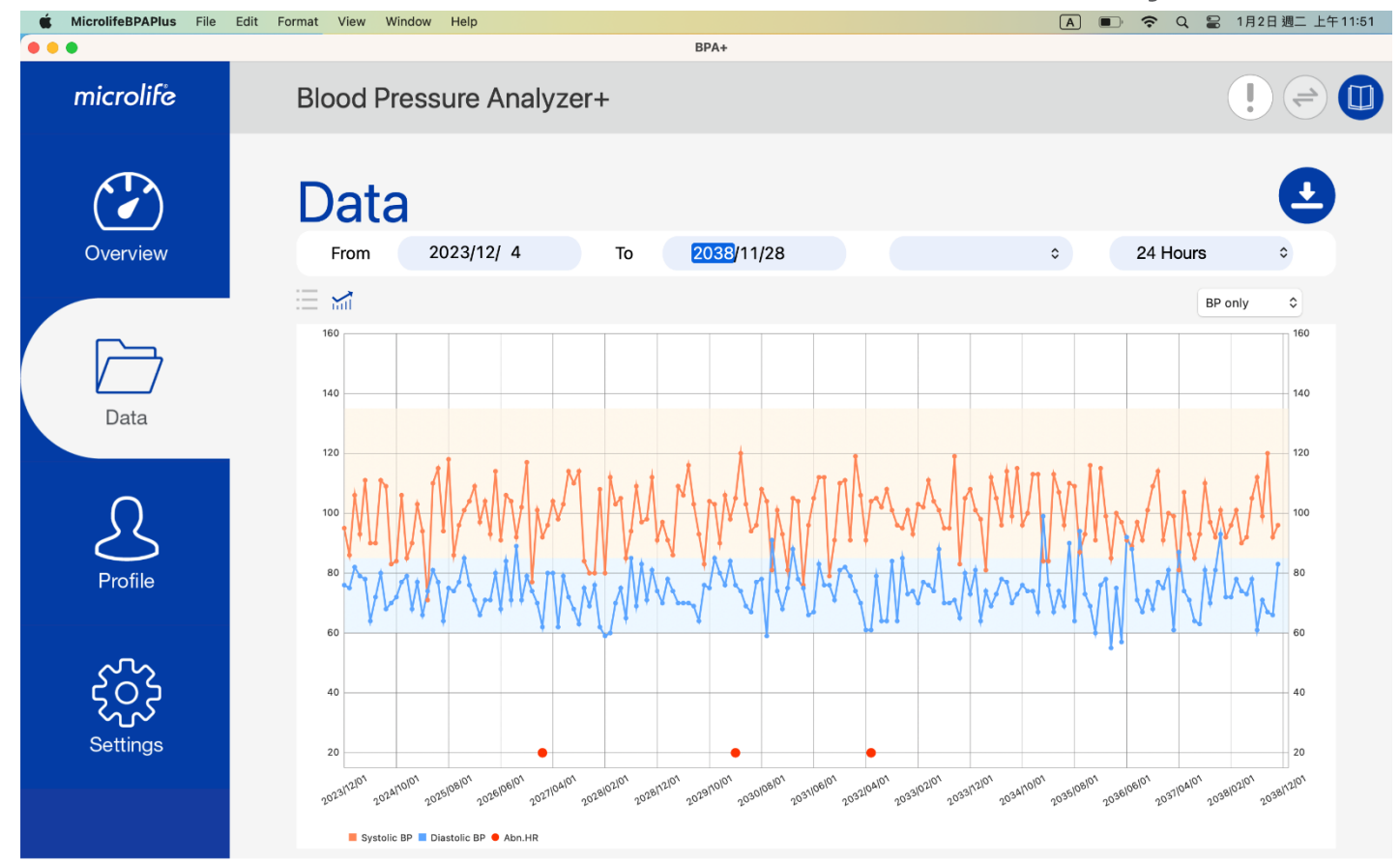

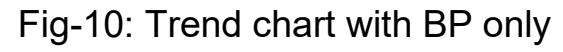

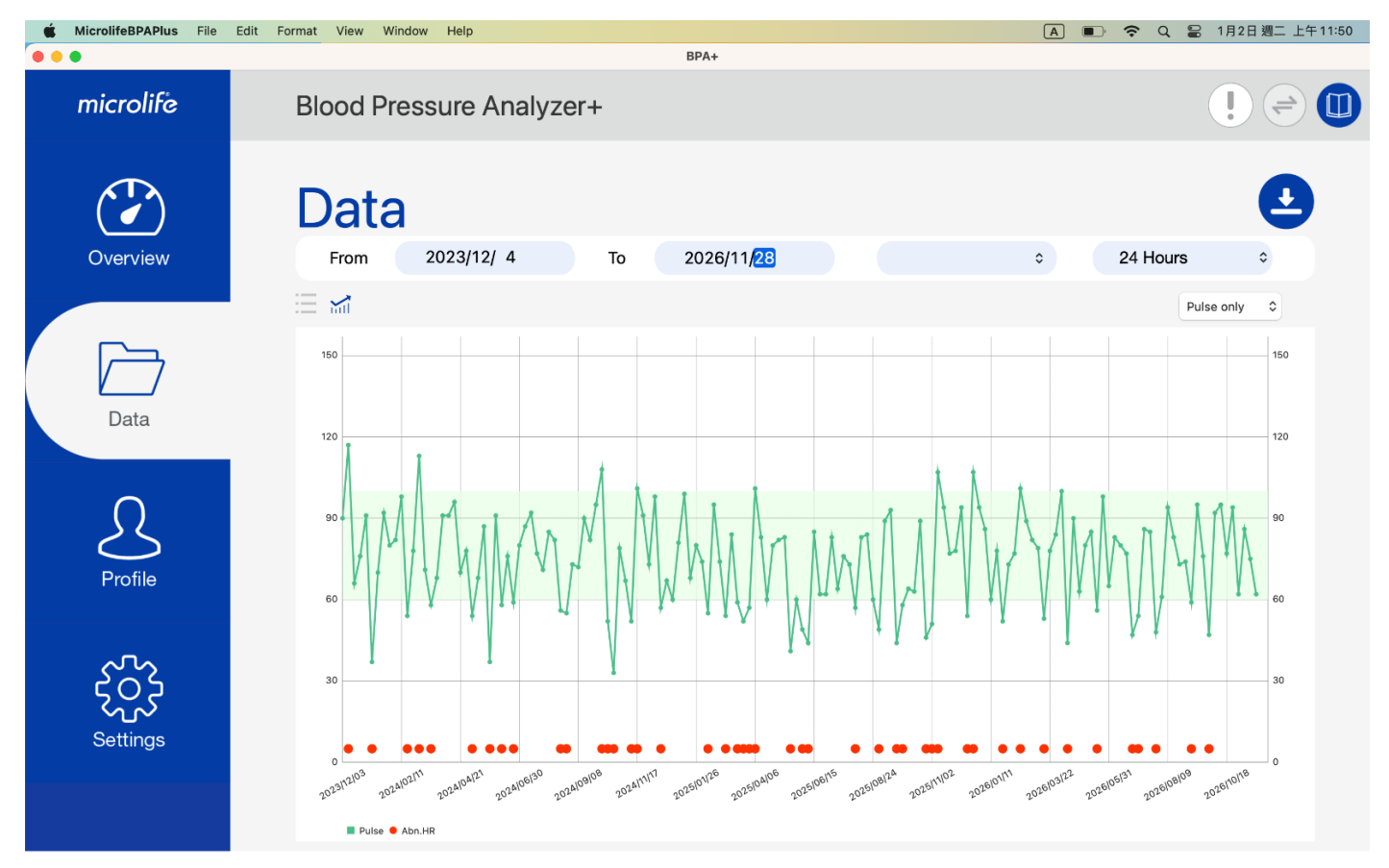

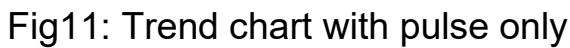

In addition, if the pulse is out of the normal range or a comment has been added, the circle will be shown on the bottom of the chart as below.

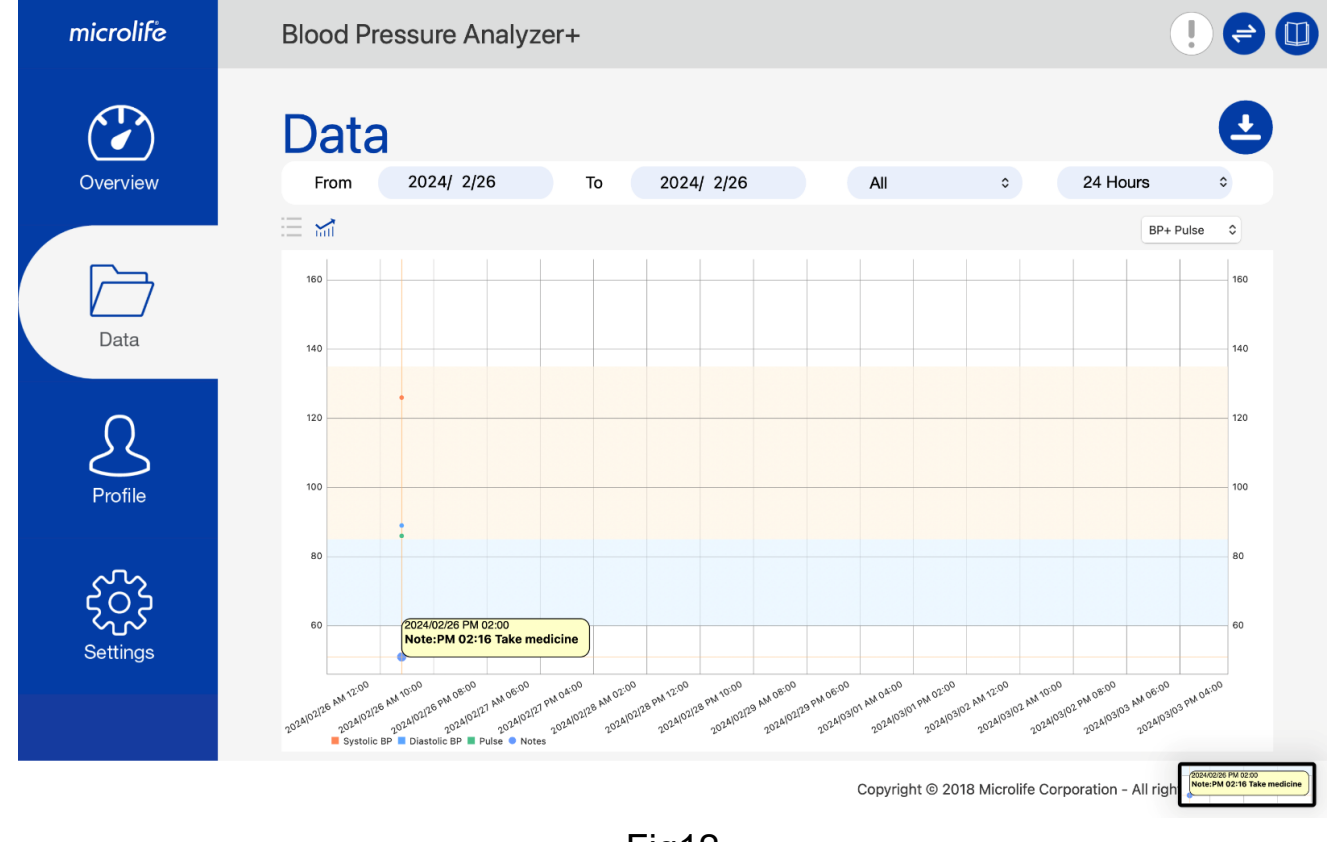

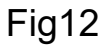

It's explained as below.

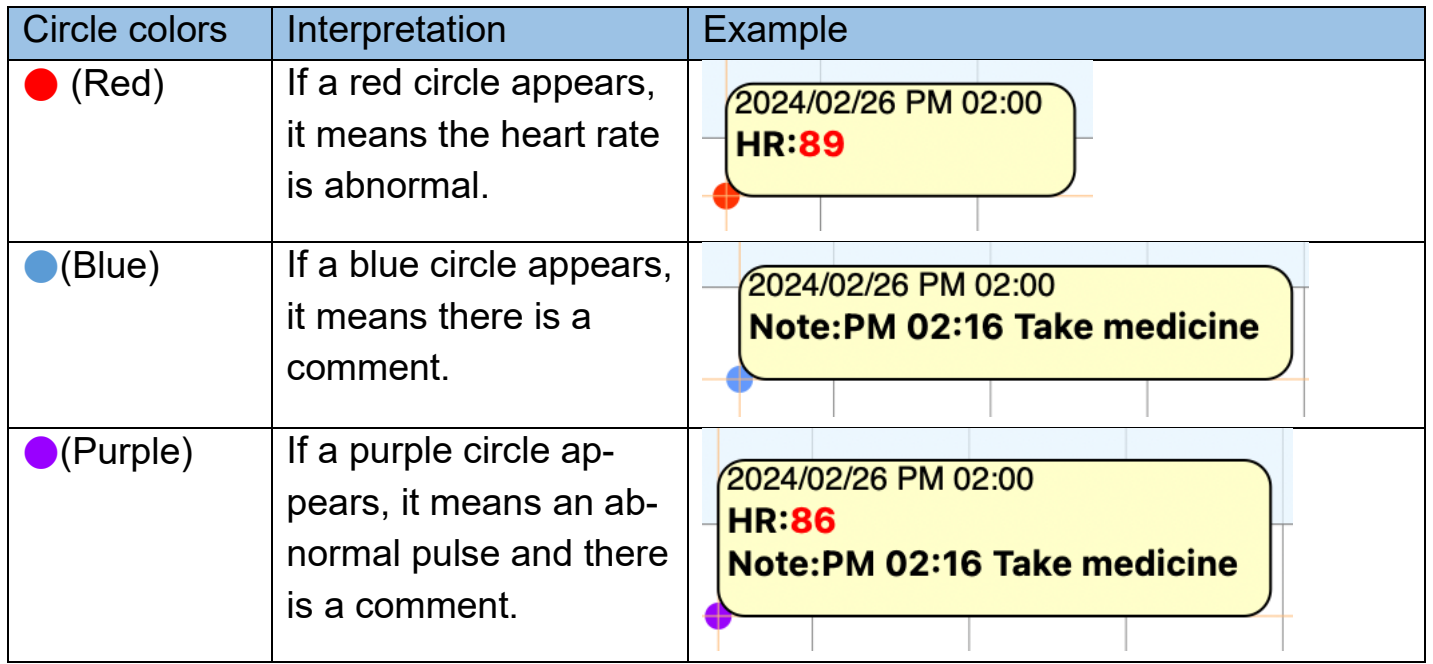

# <span id="page-12-0"></span>**2.4 Profile Tab**

Users need to create their user profile at the profile tab the 1 $^{\rm st}$  time they use the APP.

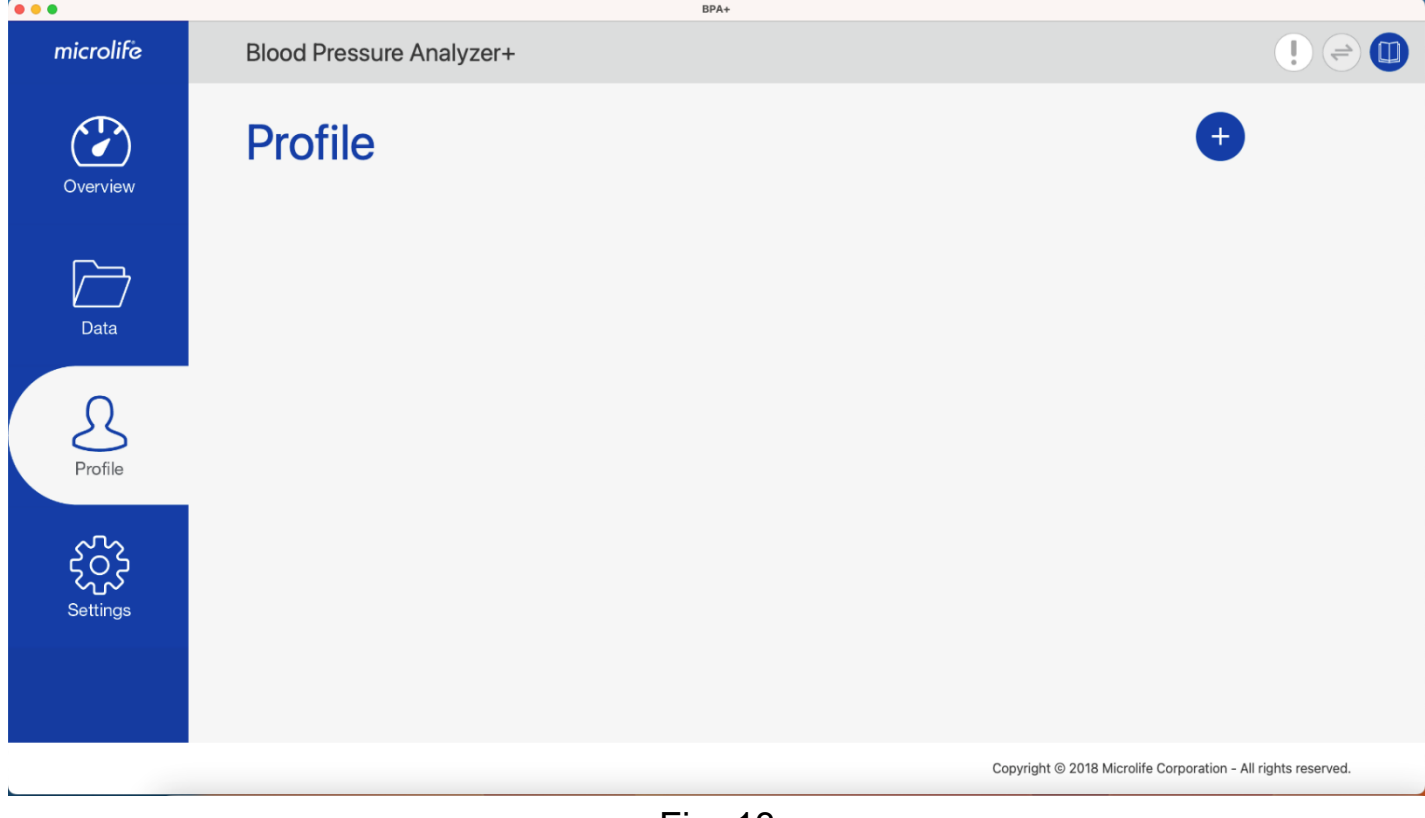

Fig- 13 Note: Refer to section 3.3 for details about creating a user profile.

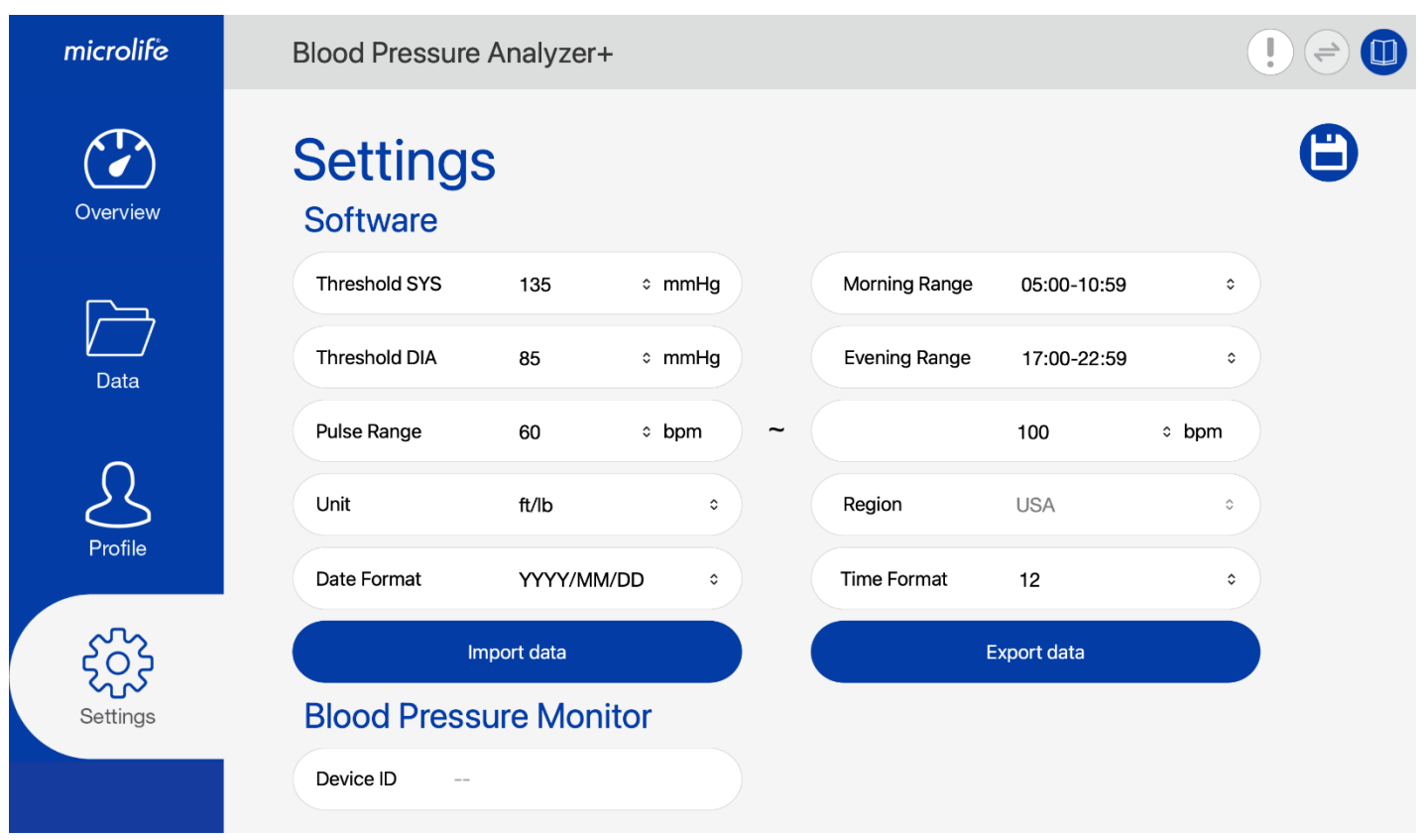

Copyright © 2018 Microlife Corporation - All rights reserved.

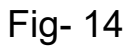

The below fields can be configured at the Settings tab:

(1) Threshold SYS  $\cdot$  (2) Threshold DIA  $\cdot$  (3) Pulse Range  $\cdot$  (4)Unit  $\cdot$  (5) Date Format

(6) Time Format、(7) Morning Range and (8) Evening Range

#### Note:

<span id="page-13-0"></span>**2.5 Settings Tab**

The Region can be selected only one time, when using the software for the first time after software installation. This setting cannot be changed once selected.

Users can press the "Import data" or "Export data" button to Import/ Export configuration, user profile, and measurement data of BPA+ software. Use this feature to migrate the BPA+ software data from one computer to another.

Note: "Import data" feature is compatible with the export patient file (in XML format) of the older Microlife BP Analyzer software.

# <span id="page-14-0"></span>**3 Scenarios of BPA+**

#### <span id="page-14-1"></span>**3.1 Region Setting**

Step1: Users have to select the region when the program is executed the first time. If you are located in the USA, please select "USA"; if you are located in countries other than USA please select "Others".

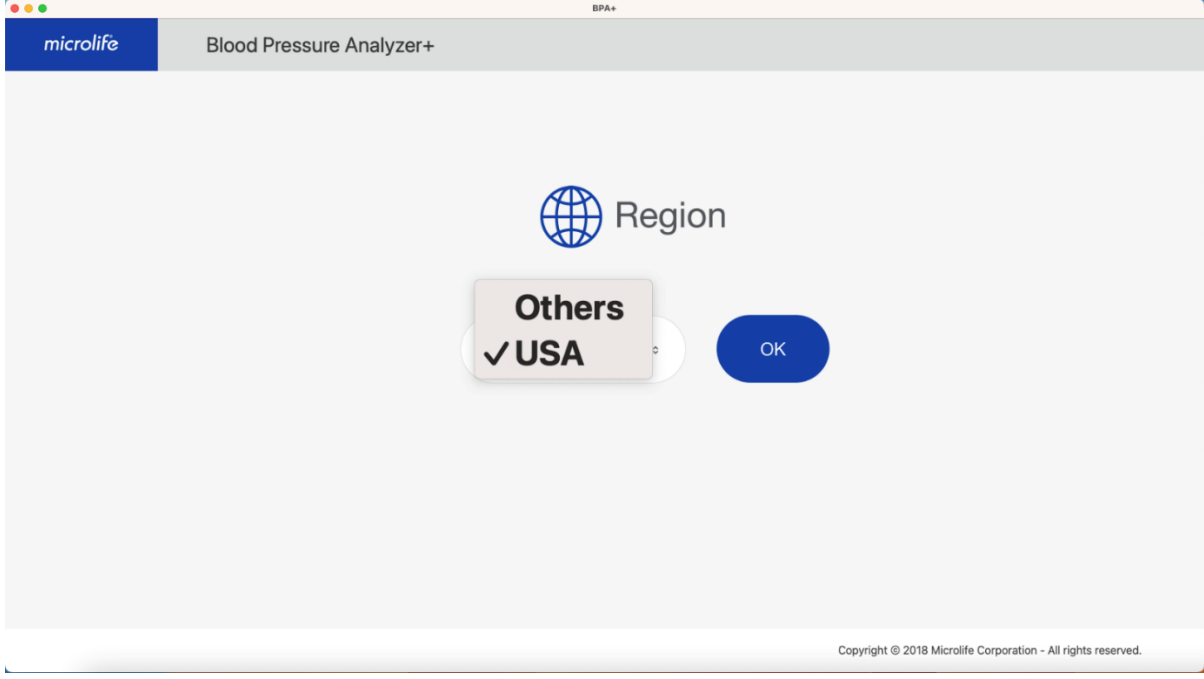

Fig- 15

Step2: When the region setting is done, the profile page will be shown as below.

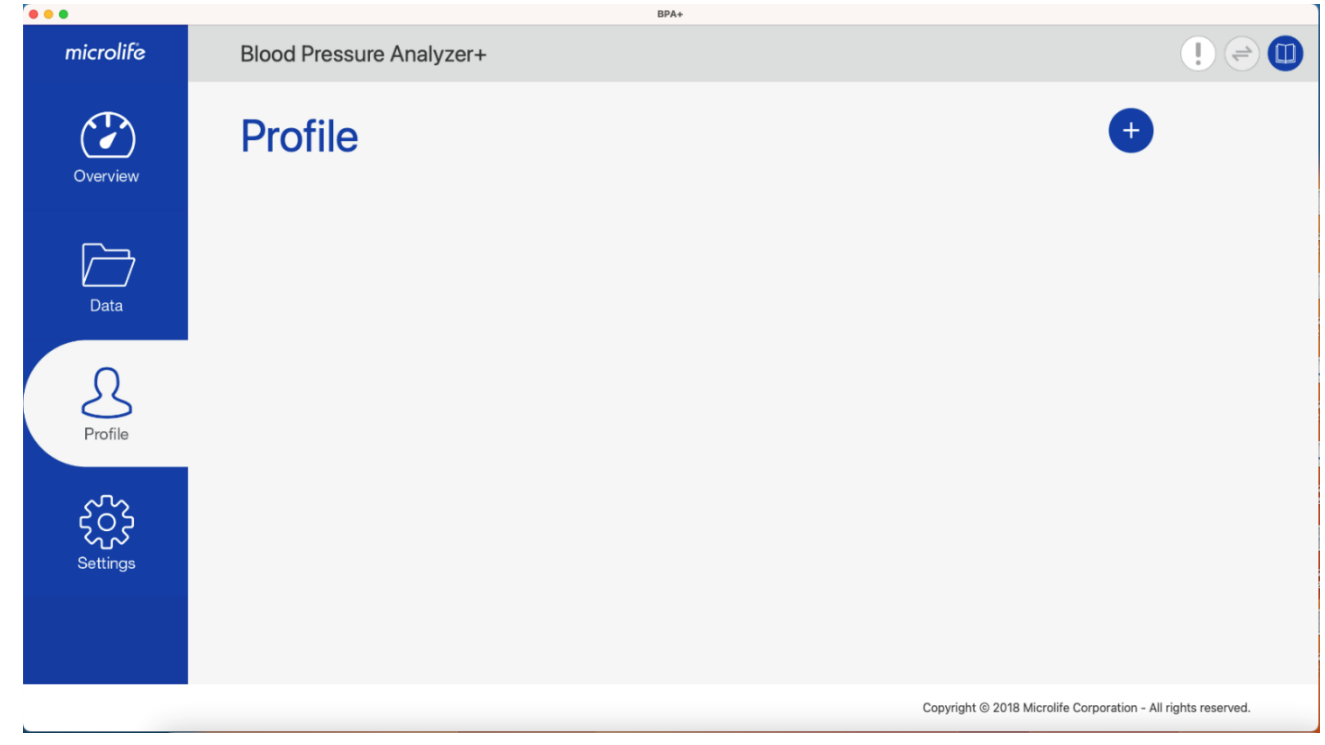

# <span id="page-15-0"></span>**3.2 Synchronize the Date and Time**

Before using the device, users need to set the date and time of the device first. The easiest way to set the date and time is users can synchronize it via the APP. Users can follow the procedure below to synchronize it.

Step1: Connect the device to the APP:

Connect the device to the computer. Once the device connection is ready, the

button on the right upper side will be enabled.

Step2: Press  $\bigodot$  button, APP will check the date & time between the APP and device. If the date and time conflicts, the below dialog will be displayed.

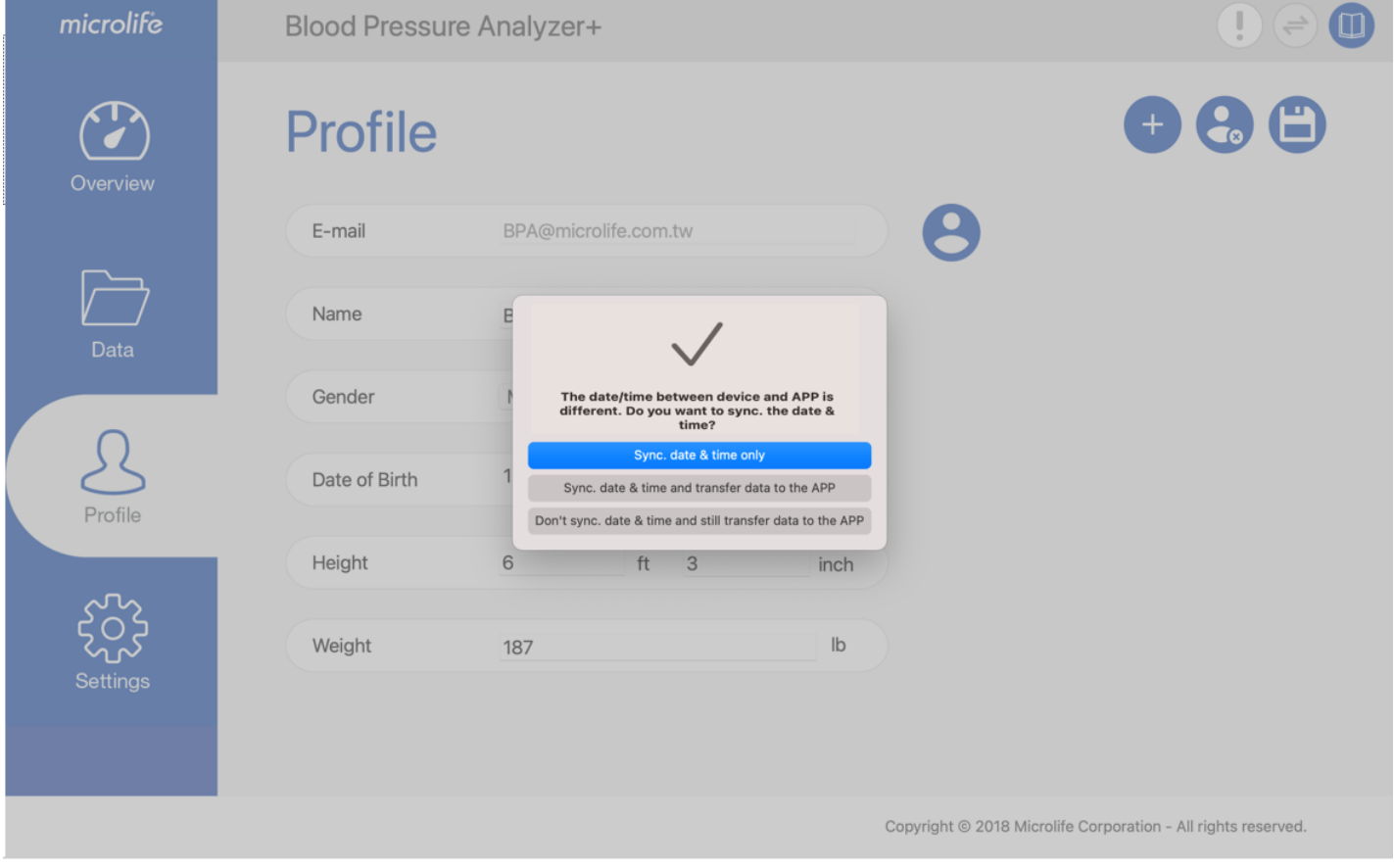

Fig- 17

#### <span id="page-16-0"></span>**3.3 Create a User Profile**

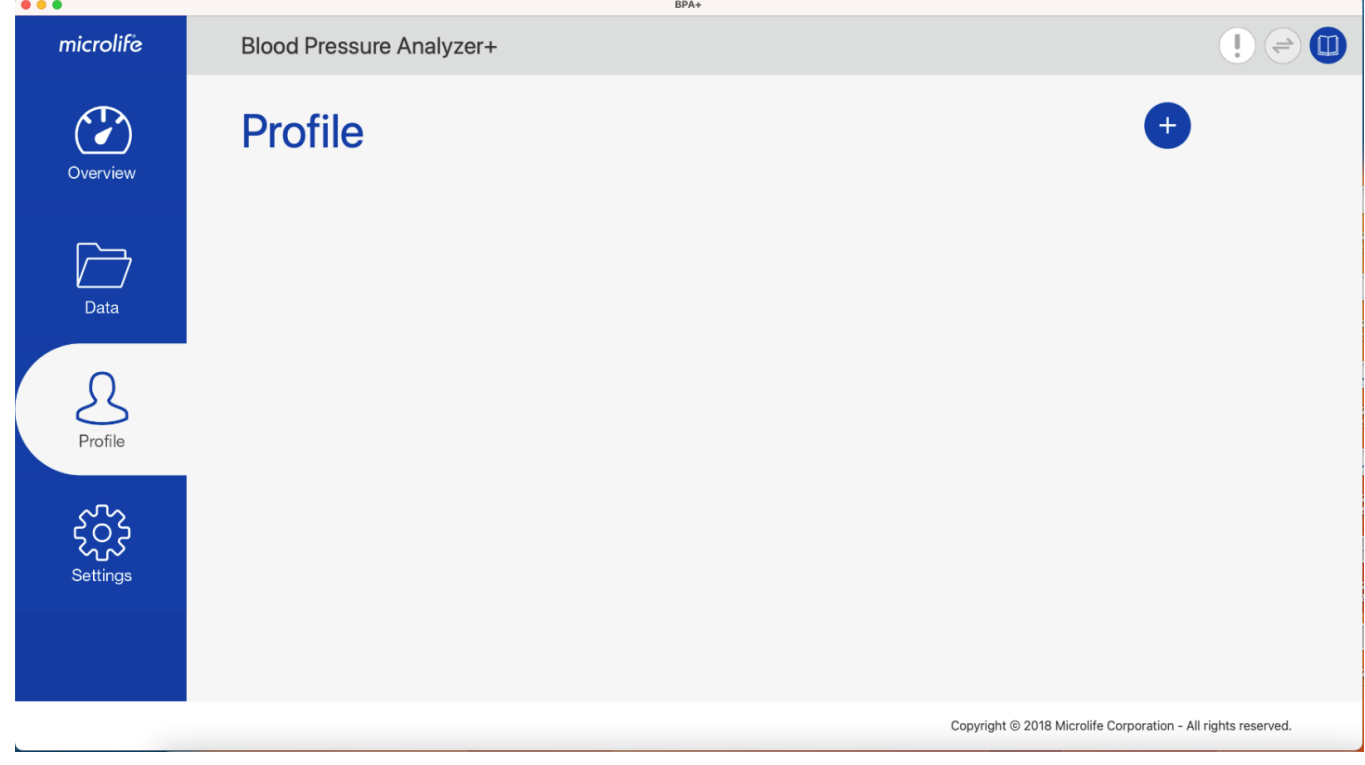

Fig- 18

Step1: Press the **O** button to create the user profile. Then the dialog below, as shown in Fig 19 will be displayed.

Note: Users have to create the user profile before they start to transfer the data from the device.

Step2: Input the Email and user basic information and then press the "OK" button to create the user profile.

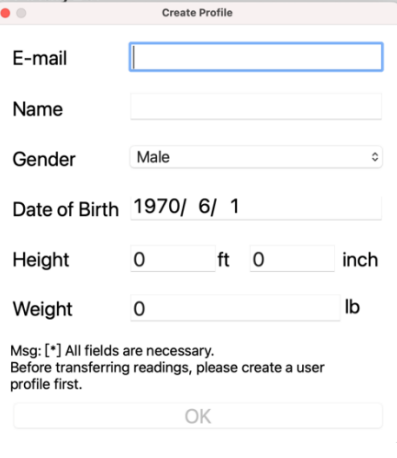

Fig- 19

Note: BPA+ allows multi-users usage. Users can repeat step1 to step2 to create other user profiles.

# <span id="page-17-0"></span>**3.4 Download Data from the Device**

Step1: Connect the device to your Mac. Once the device connection is ready, the

button will be enabled. Users can press this button at any tab to download the readings.

Before downloading the data, APP will check the date & time between the APP and device, if the date and time conflicts, the below dialog will be displayed. Users need to synchronize the date and time first.

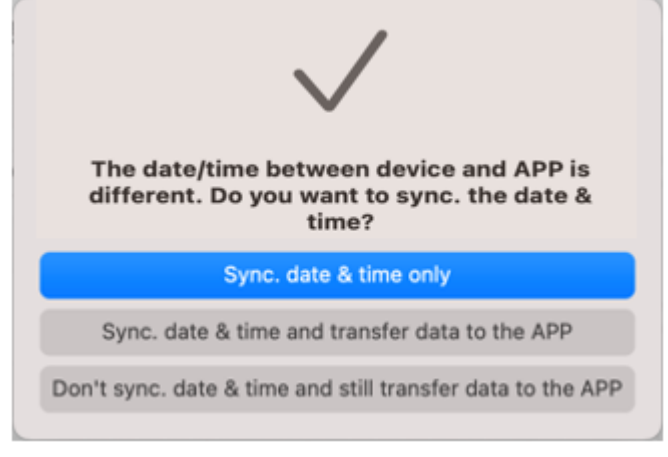

Fig- 20

Step2: When the **button** is pressed, the message box will be shown as below. Users can select which user profile to be transferred.

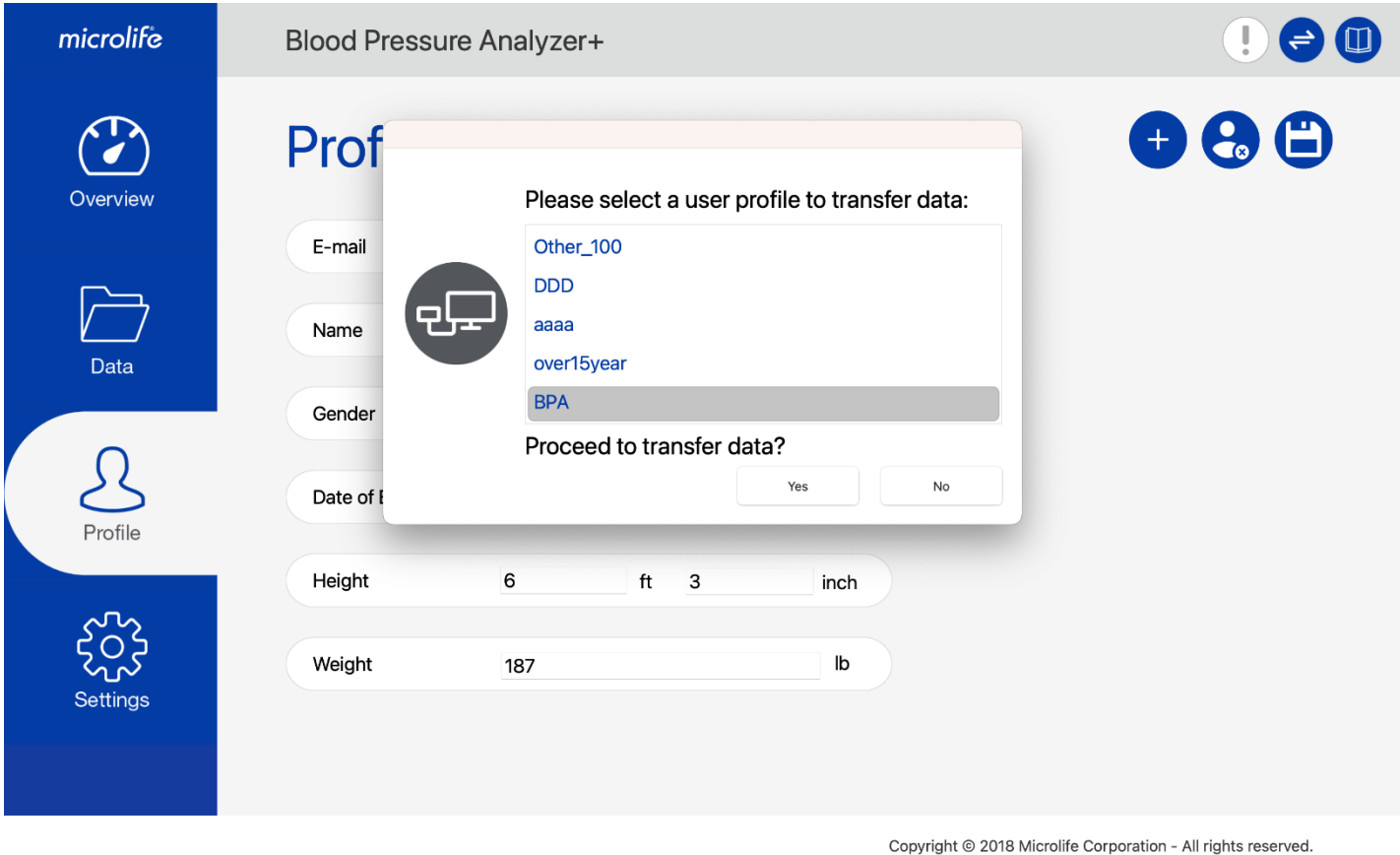

Fig- 21

Note:

(1) If there is only one user profile created, only one user profile is displayed. If there are multiple user profiles created, all of the user profiles will be shown.

Step3: Select a user profile and then press the "ok" to transfer the data from the device.

Step4: When the data download is done, the pop- up message will be displayed. Press the "OK" button and then users can start to review their latest readings at the readings page of Data Tab.

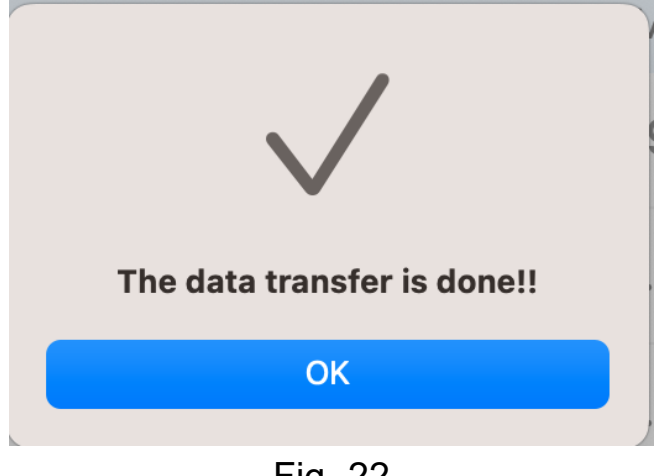

Fig- 22

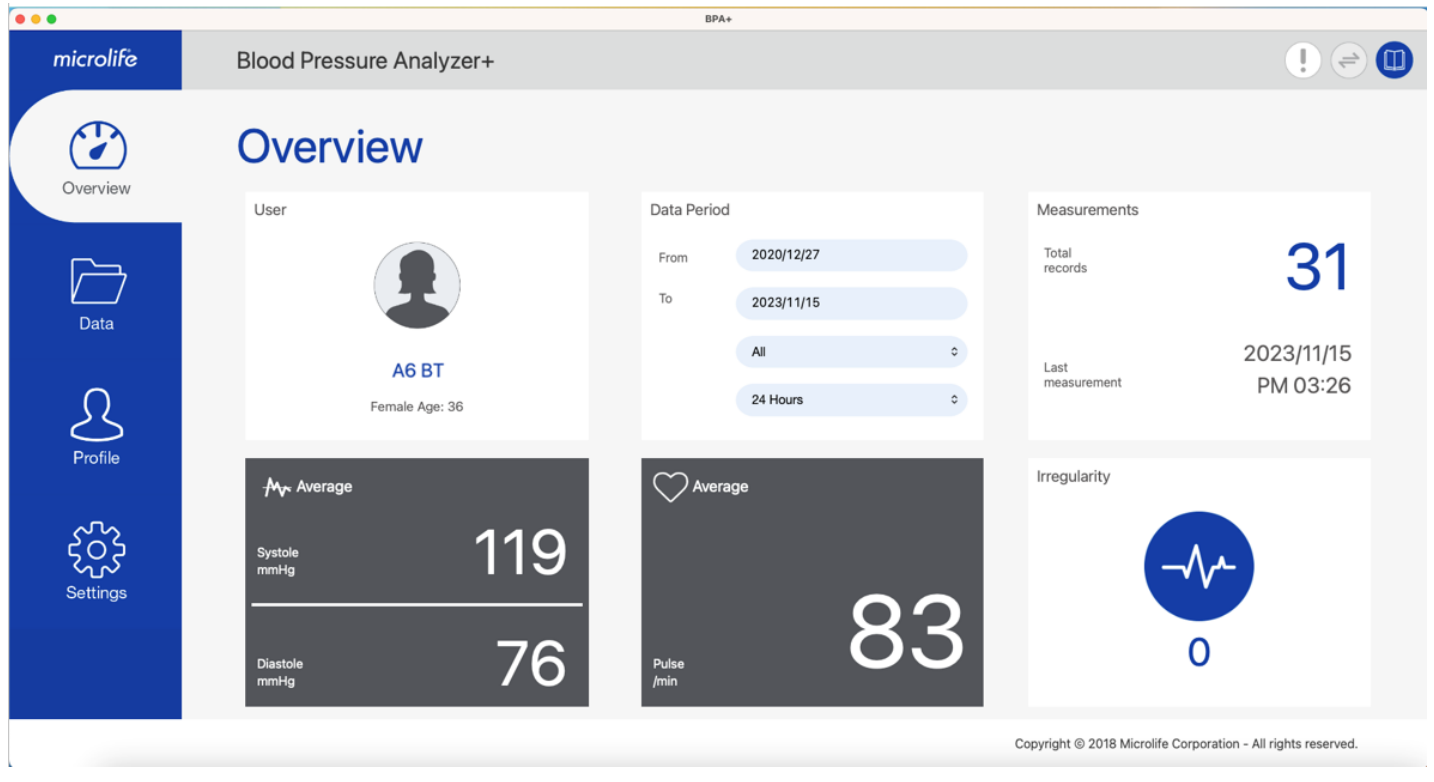

Step5: Then the update overview tab will be shown as below.

Fig- 23

# <span id="page-19-0"></span>**3.5 Select Another User Profile**

The BPA+ program allows users to create multiple user profiles. If users would like to review another user's readings, they can switch to the corresponding profile.

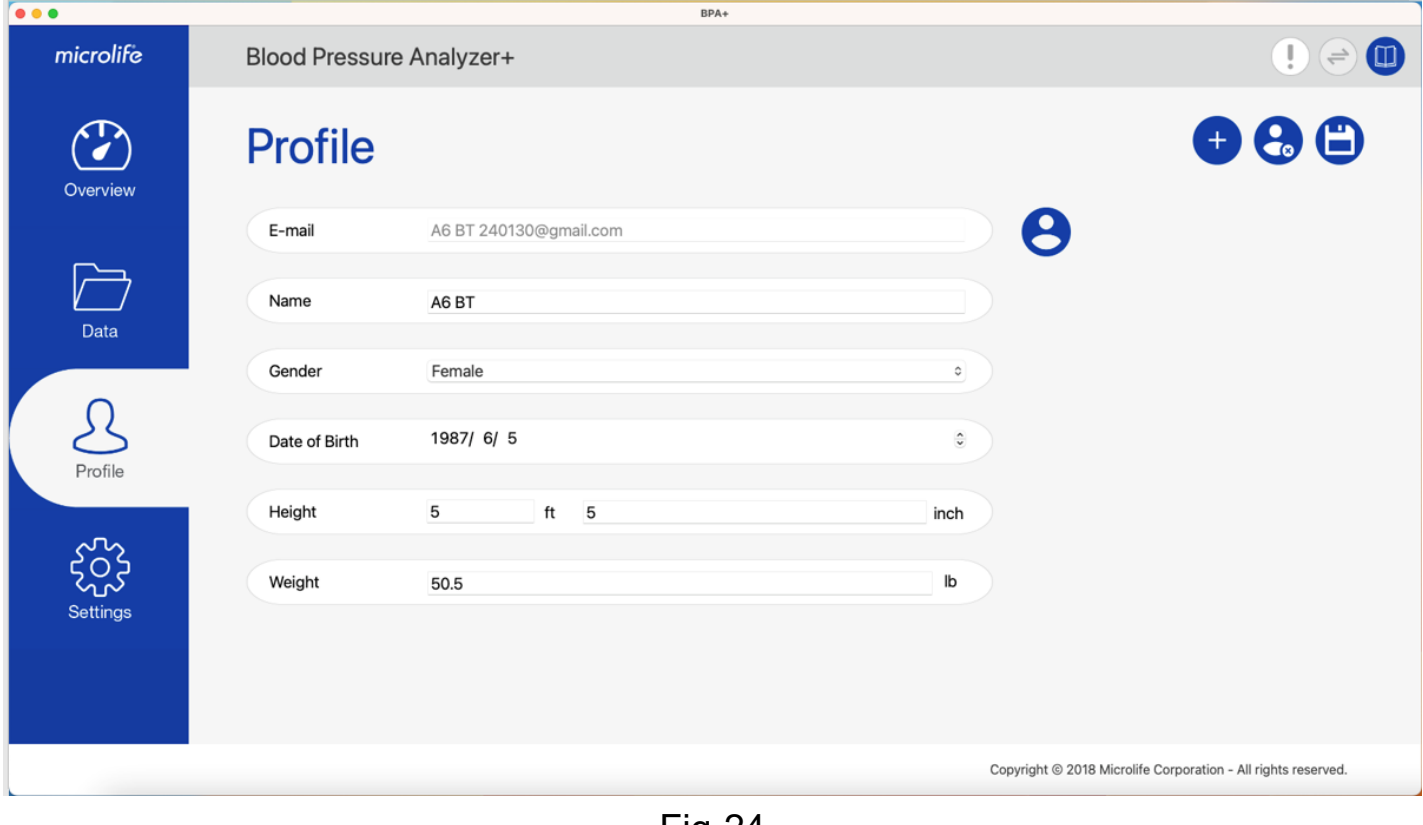

Step1: Press the  $\bigodot$  button and then the users list will be shown as below. Then users can select the specific user and press the "OK" button to manipulate continuously.

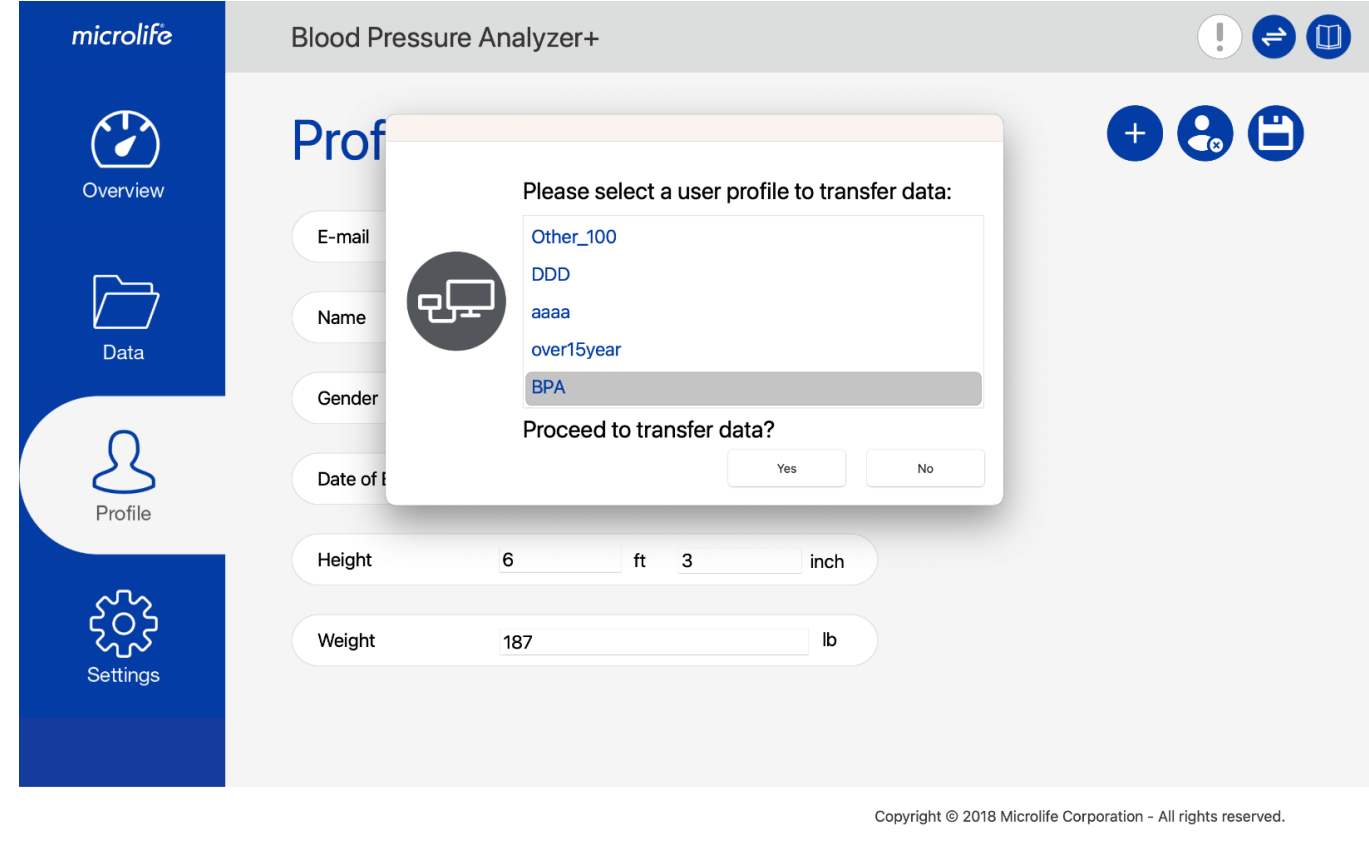

Fig-25

### <span id="page-20-0"></span>**3.6 Export CSV/ PDF Report**

The BPA+ APP can export CSV or PDF report. Users can export it and take to the physicians.

Step1: Decide the data period in the Data tab first.

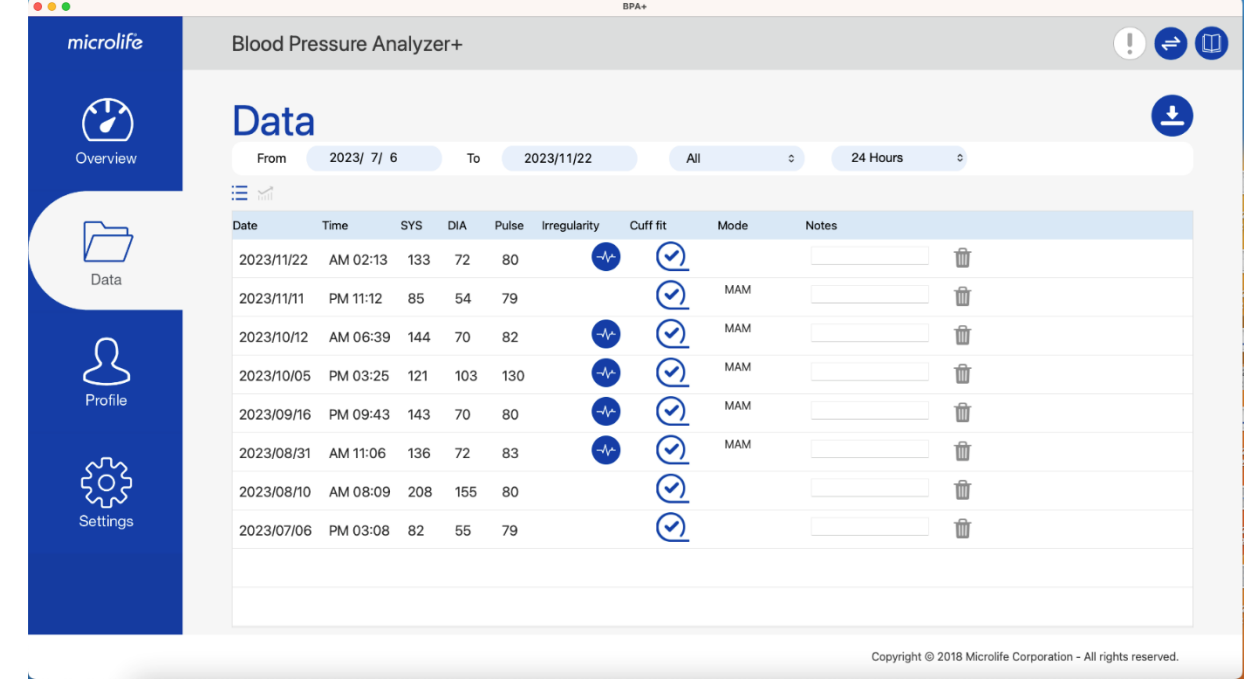

Fig-26

Step2: Press the **button and select which format to be exported.** 

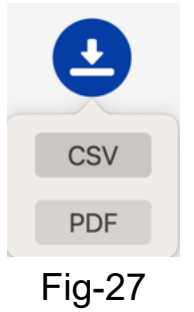

Step3: Once the report export is done, the message box will be shown as below.

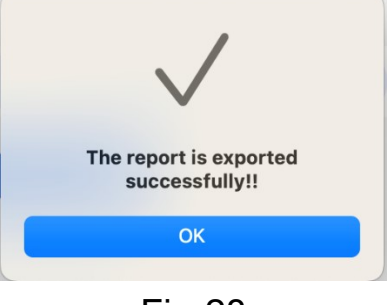

Fig-28

### <span id="page-21-0"></span>**3.7 Import/ Export Data**

The BPA+ APP provides data import/export functions. Users can import the data from the BPA+ APP or export data to another Mac.

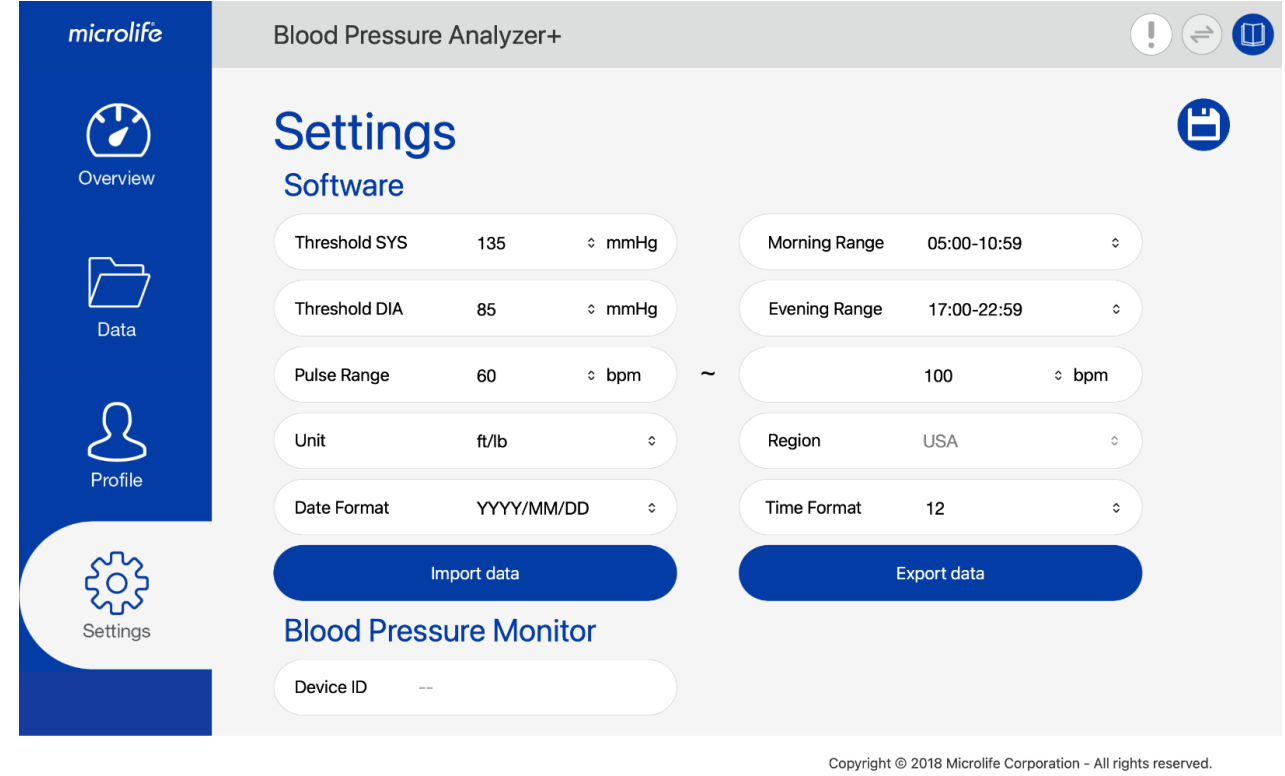

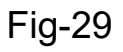

#### <span id="page-22-0"></span>**3.7.1 Import Data**

Step1: Switch to Settings Tab.

Step2: Press the "Import data" button.

Step3: Select the file and then import it.

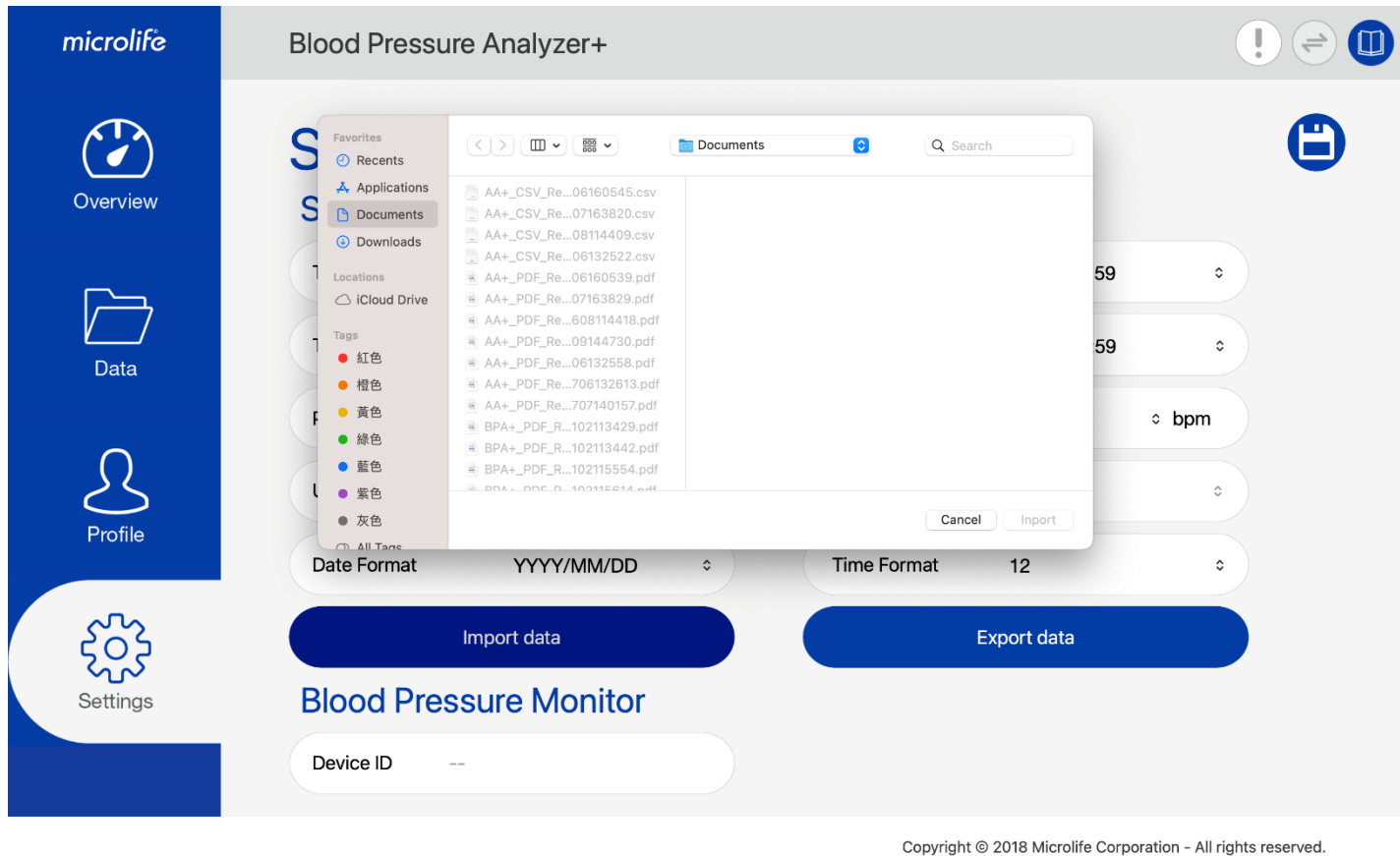

Fig-30

Step4: Press "Import" and then data will be imported. Once the data import is done, the message below will be displayed.

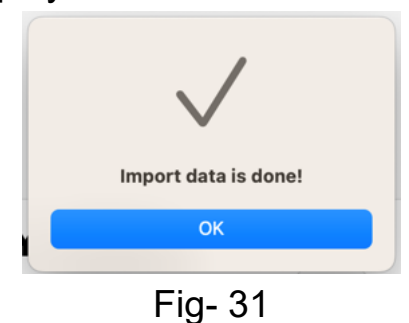

#### <span id="page-23-0"></span>**3.7.2 Export Data**

Step1: Switch to Settings Tab.

Step2: Press the "Export data" button.

Step3: Select the data save path and then export it.

Step4: Press "Export" and then data will be exported. Once the data export is done, the message below will be shown.

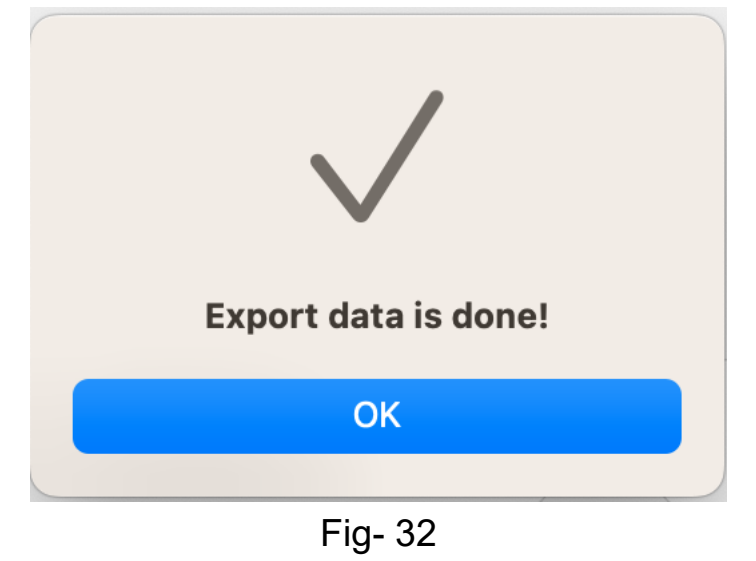

# <span id="page-24-0"></span>**4 User Manual**

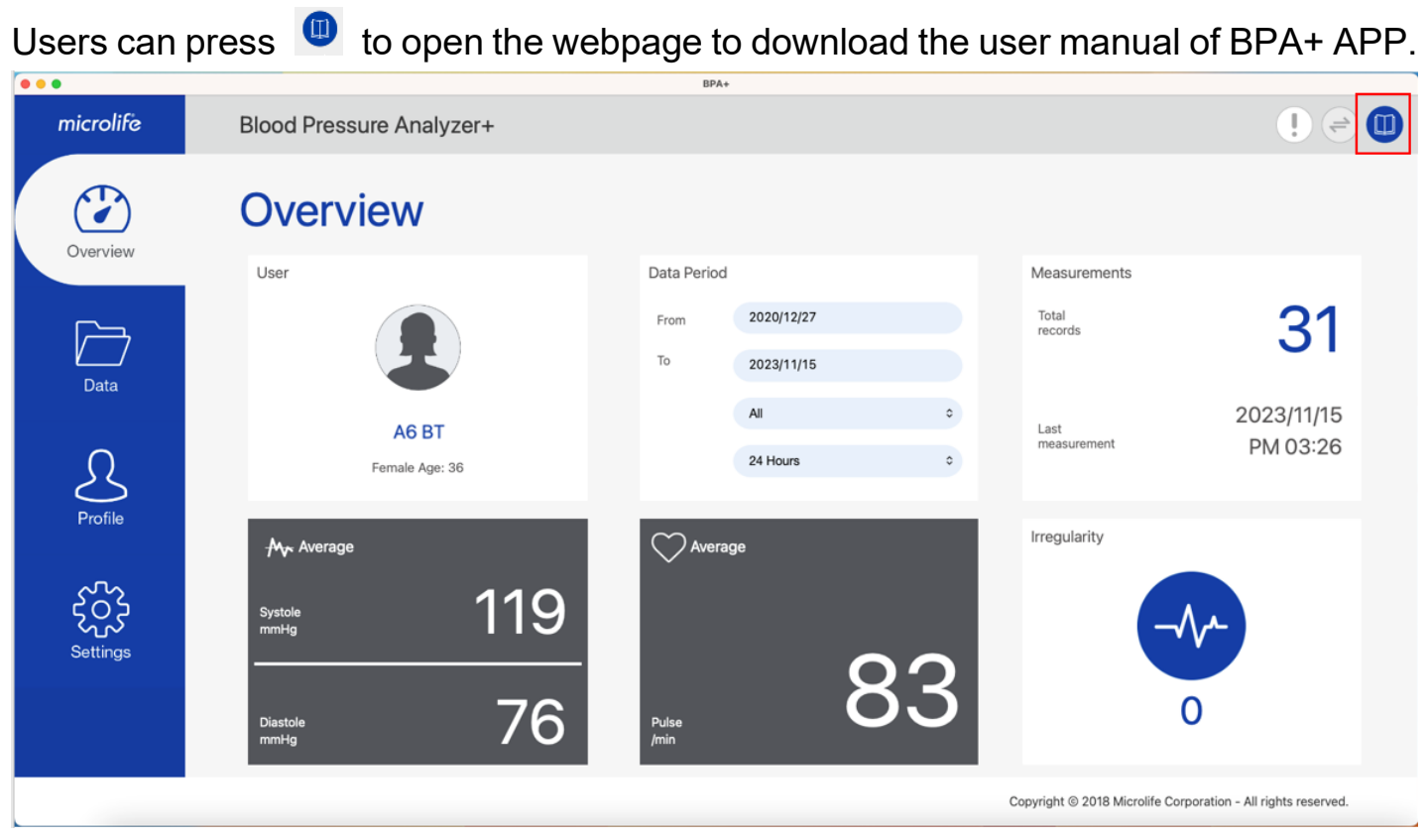

Fig- 33